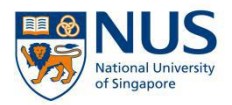

## **NUS Online Application Portal (OAP) Registration Guide for Corporate-Sponsored Participants**

**Steps 1 to 7:** HR Admin to complete (refer to pg. 2 to 5) **Steps 8 to 12:** Participant(s) to complete (refer to pg. 6 to 9)

### **Important:**

The registration will be incomplete if steps 8 to 12 are not completed by the participant(s).

Participant **must** accept "offer" for the application after an email is sent to the participant nearer to course date.

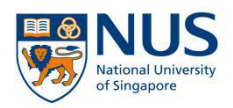

**By HR Admin (Step 1 to 7)**

**Step 1:** HR Admin to email the below inputs to [swkcpepc@nus.edu.sg](mailto:swkcpe@nus.edu.sg) for NUS to create a corporate account for your organisation. This step is only applicable if you do not have an account with NUS.

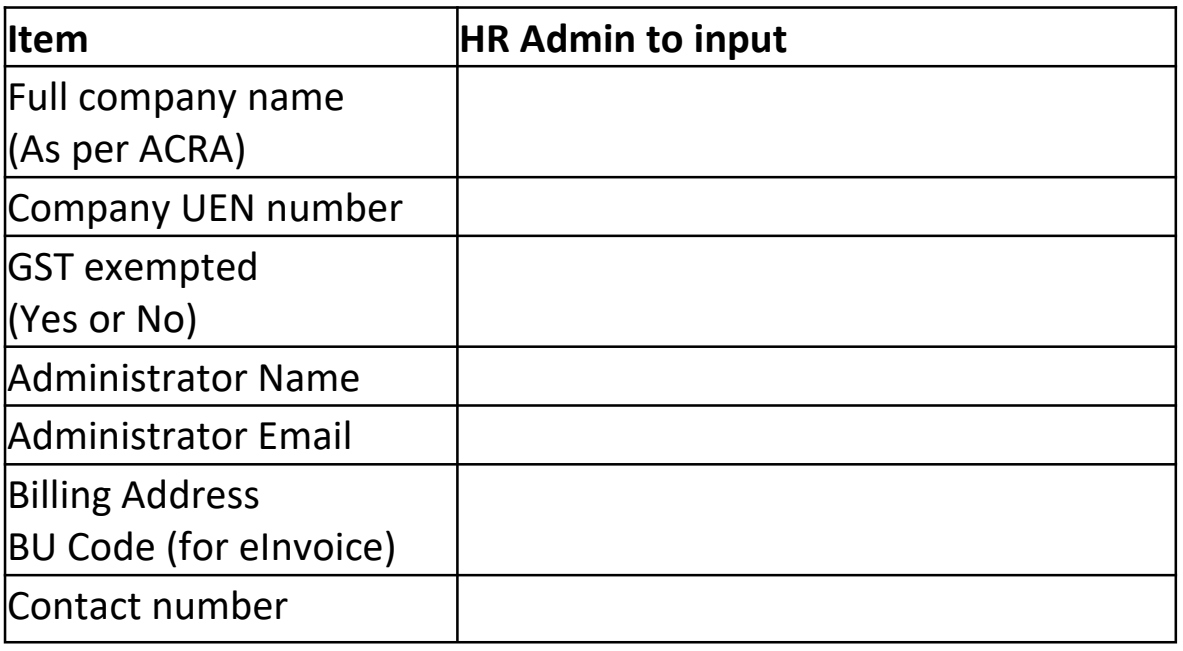

**Step 2:** After we inform you that the corporate account has been created, go to [https://myapplications.nus.edu.sg.](https://myapplications.nus.edu.sg) Click on the dropdown button to select **Corporate Sponsored Staff**.

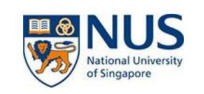

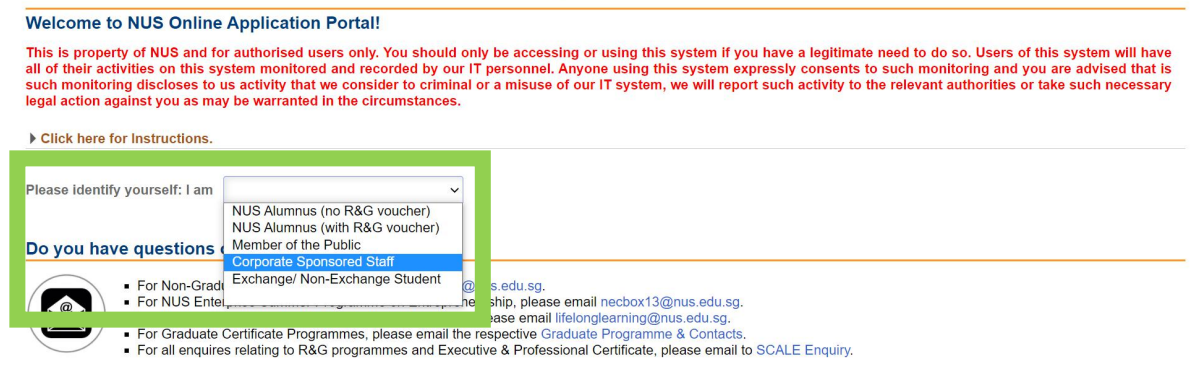

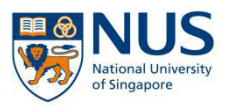

### **Step 3:** Select **Short Course/Modular Course**. Select **Applying for Corporate-sponsored Staff**.

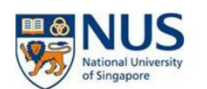

**Welcome to NUS Online Application Portal!** 

This is property of NUS and for authorised users only. You should only be accessing or using this system if you have a legitimate need to do so. Users of this system will have all of their activities on this system monitor Click here for Instructions. Please identify yourself: I am Corporate Sponsored Staff  $\checkmark$ **Short Course / Modular Course** Applying for<br>Corporate-sponsored Staff Continue my corporate المعا registration Do you have questions or need assistance? For Non-Graduating Programme, please email nghelp@nus.edu.sg.<br>▪ For NUS Enterprise Summer Programme on Entrepreneurship, please email necbox13@nus.edu.sg.<br>▪ For programmes under the Lifelong Learning Initiatives, please e  $\mathbb{R}$ 

**Step 4:** Fill in the login details. Please type in the UEN ID in the UEN field. Email ID is the administrator email registered in Step 1. Click **Login**.

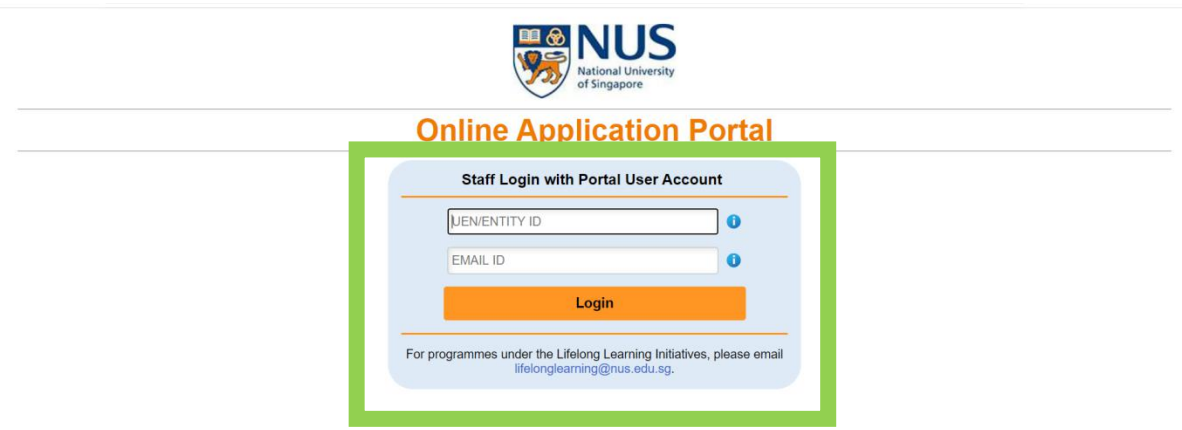

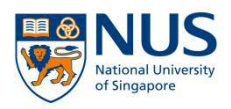

### **Step 5:** Please check your email for the 6-digit OTP.

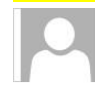

To

Mon 25/11/2019 9:14 AM no-reply@nus.edu.sg

NUS Online Application Portal Staff Account: OTP Request

Z Jayaraman Senthil Kumar

Dear HR Admin

#### **NUS Online Application Portal Staff Account: OTP Request**

Please use the following 6-digit One-Time Password (OTP) to login to your account:

113758

If you did not request to retrieve your password, please inform us at:

lifelonglearning@nus.edu.sg if you are a Continuing & Professional Education applicant.  $\bullet$ 

Thank you.

Best regards **NUS Online Application Portal** 

This is a computer generated email.

### **Step 6:** Enter the 6-digit OTP. Click **Submit.**

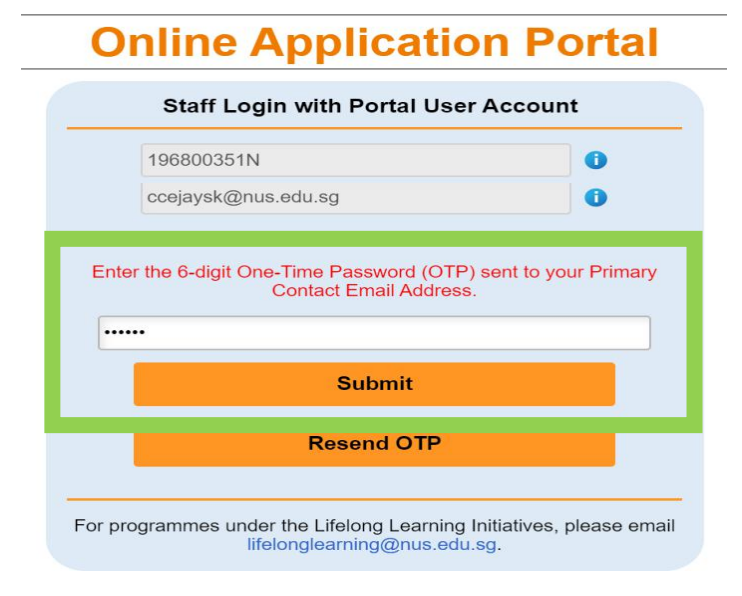

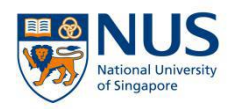

### **Step 7:**

Select the number of participants you wish to register.

Under Request type, select **Short Courses**.

Under Faculty/Department, select **Social Work**.

Select the Course Title you wish to register for.

Select the Class Schedule.

Select the billing address you registered in Step 1.

Enter the participant(s) details **accurately**. Click **Submit** at the bottom.

Repeat the above process in step 6 for each module of the Professional Certificate.

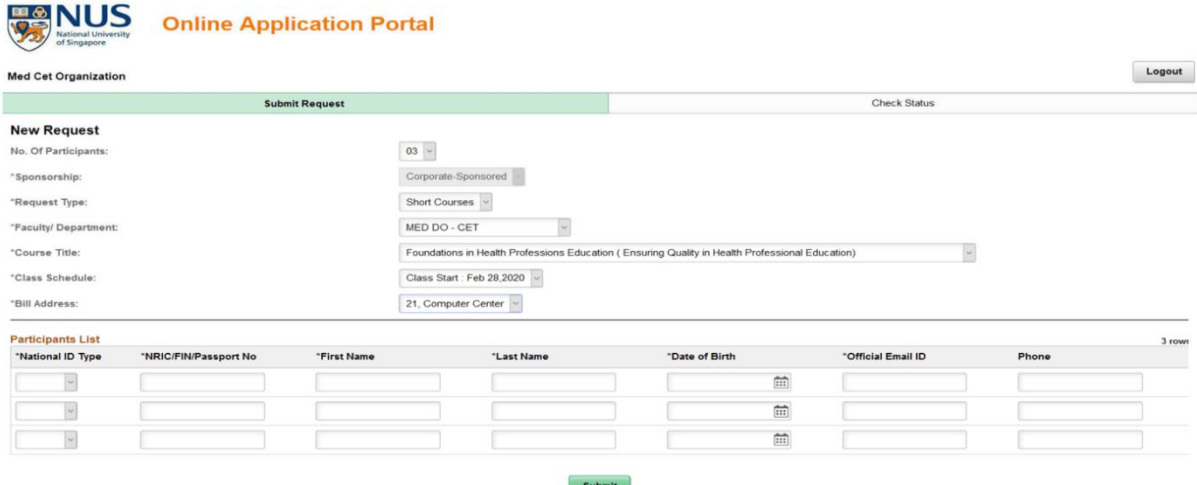

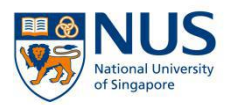

### **By Participant (Step 8 to 12)**

**Step 8:** You will receive 2 emails after your organization's HR Admin submitted the application. Use the link and password in the emails to login. Select **Short Course/Modular Course, Continue my corporate registration.**

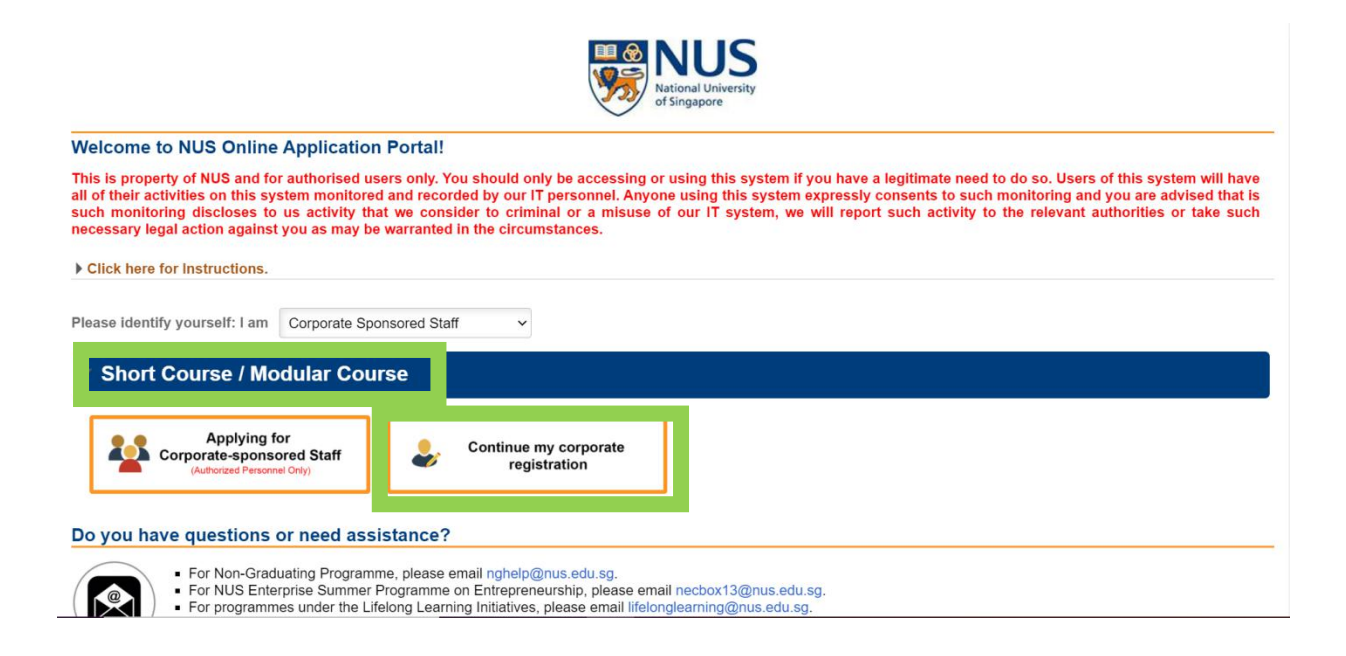

### Example of Short Course Registration Email

Dear SUSU LIM,

This is to confirm that your application for the following has been created via the NUS Online Application Portal:

Foundations in Health Professions Education (Ensuring Quality in Health Professional Education)

Please note that you are able to edit or update your submitted application throughout the application period. Remember that you must confirm the submission of your application again after editing or else, it would be considered as not submitted.

Once application period closes, you will not be able to edit your application.

Incase you have not created an account in NUS Online Application Portal. A separate email will be sent to you regarding the account you will be using when logging in NUS Online Application Portal Login

Do check your email regularly as all correspondences will be through email only. Should you require any assistance, please send an email to emailaddressmasked@nus.edu.sq

Important! We will be communicating with you mainly via email and to prevent our emails from being blocked or filtered into the junk/spam folder, please add our email address to your safe senders list.

Thank you.

**Best regards NUS Online Application Portal** 

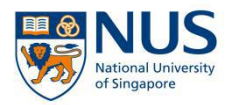

#### Example of NUS Online Application Portal (OAP) Account Creation Email

Dear SUSU LIM

#### **Creation of NUS Online Application Portal Account**

This is to confirm that your NUS Online Application Portal Account has been created.

Please use the following temporary password to login to your account:

k=N + 6 digits of your Date of Birth in YYMMDD format.

For example: Date of Birth: 27/02/1953

Temporary password would be: k=N530227

You are required to change this temporary password upon login to your account.

Important! We will be communicating with you mainly via email. Hence, to prevent our emails from being blocked or filtered into the junk/spam folder, please add our email address to your safe senders list.

Terms & Conditions:

**Step 9:** Complete any remaining fields and check that all details are correct. Upload a **clear colored** softcopy of your NRIC (front). Under Course Requirement/Checklist, make your declaration by selecting **Yes**. Then click **Save and Proceed**.

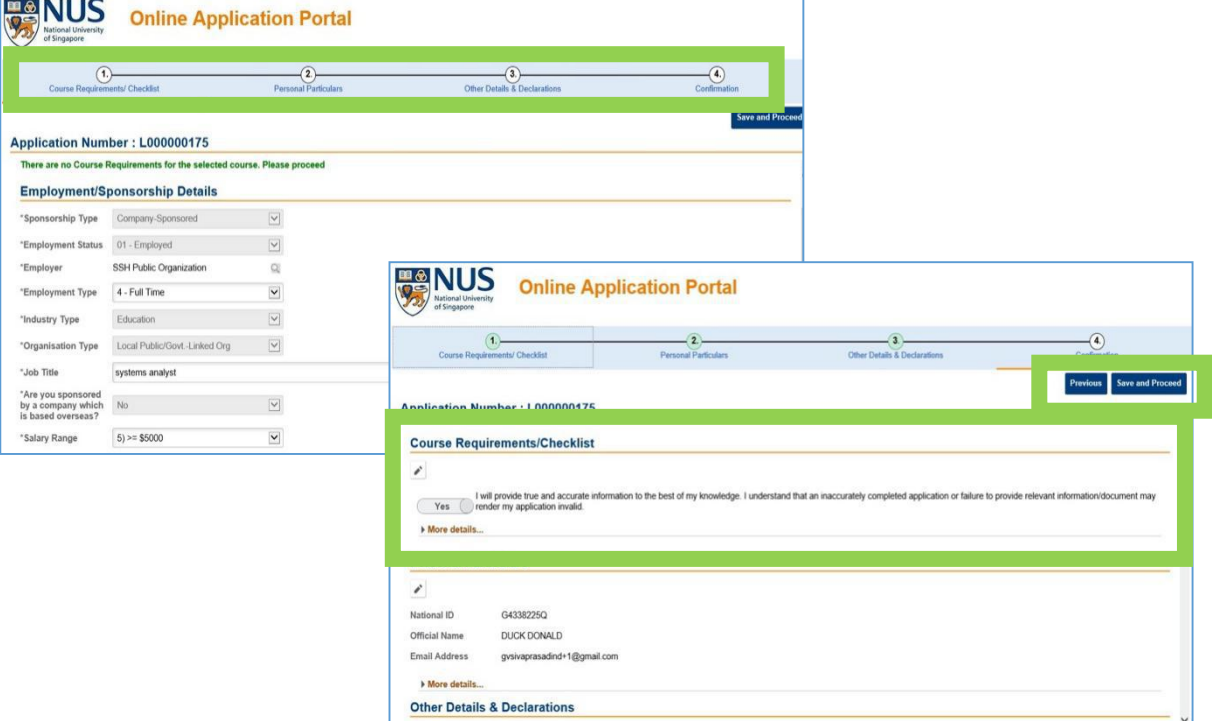

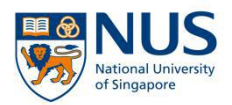

### Acknowledgement email will be sent to the participant.

Dear EVELYN OUYANG

We acknowledge your registration for the following

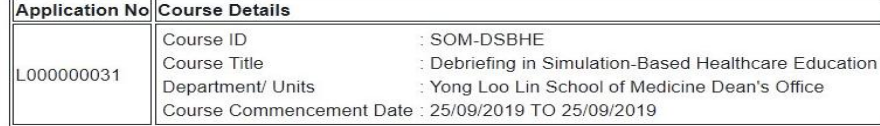

Thank you for your registration. Our Course Coordinator will contact you one month before the course start date.

If you have further enquiries, please email us at emailaddressmasked@nus.edu.sg.

Thank you. Best regards Short Course Administrator

This is a computer generated email.

### **Repeat Step 9 for each module of the professional certificate.**

**Step 10:** Nearer to course date, an email informing you of your course status (Successful/Unsuccessful) will be sent to you. Login to NUS Online Application Portal (refer to Step 8) **to accept offer.**

Dear WFIWFI ANG

Thank you for your support for our short course(s). The outcome of your application(s) is/are as follows:

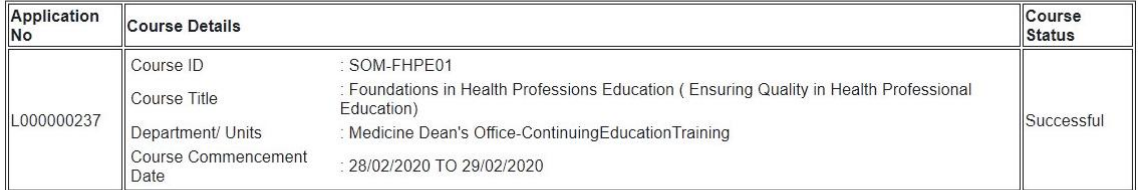

If you are offered a course, please login at the NUS Online Application Portal to submit your response by Feb 27,2020.

Please note that your place is not secured until payment is received and acknowledged.

Please do not reply to this automated message. If you have further enquiries, please email us at emailaddressmasked@nus.edu.sg.

Thank you.

Best regards Short Course Administrator

This is a computer generated email.

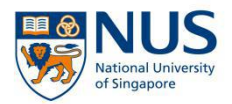

### **Step 11:** Select **Accept** on the right side. Then select **Accept Offer & E-Payment**.

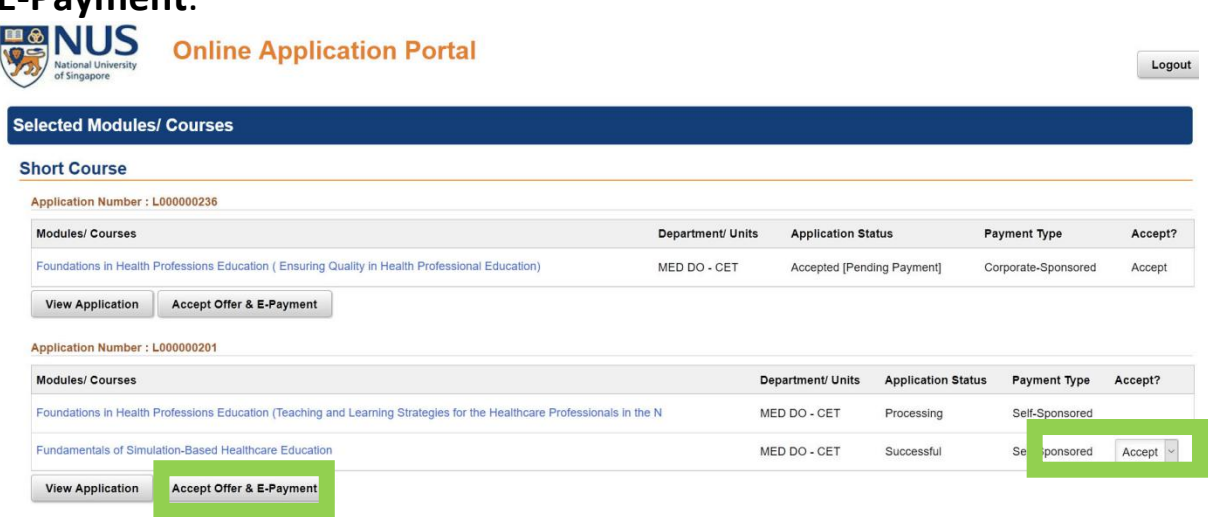

**Step 12:** Check that the course fee and funding amount is correct. Make your declaration byselecting **Yes**. Then select **Accept Offer**. Payment will be e-invoiced to your organization.

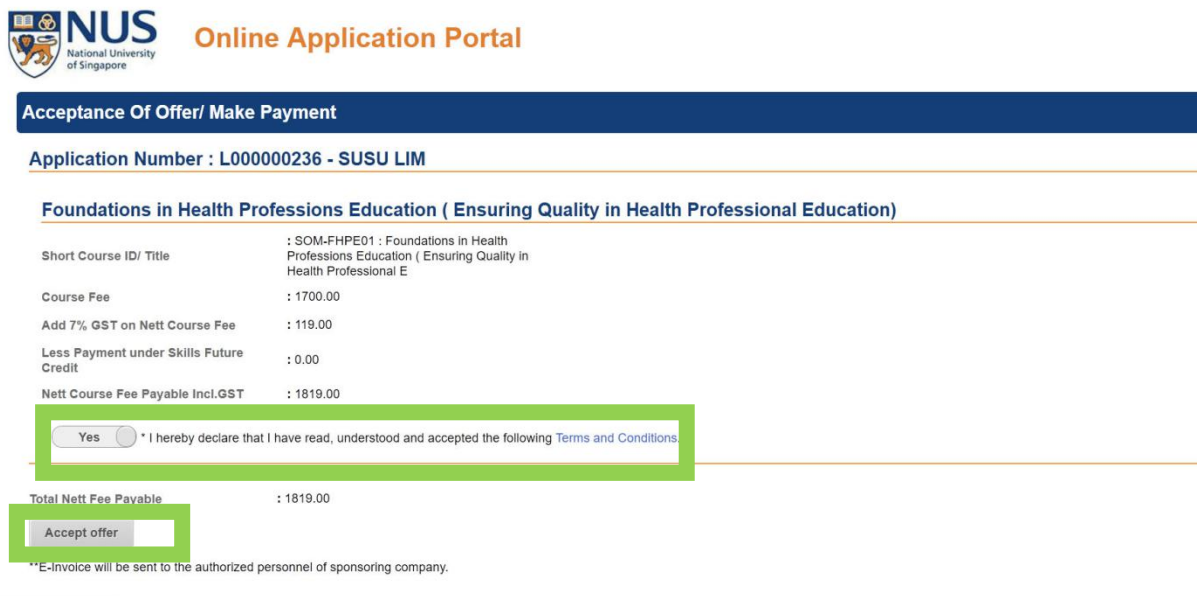

**Repeat Steps 11 and 12 for each module of Professional Certificate**

# **Thank you!**